## **GESTIÓN DE LAS CLASES MANUAL DE USO**

## GENERALIDADES

Para acceder a la aplicación de gestión de tus clases es necesario que estés registrado en la misma y matriculado en algún curso. Se te habrá proporcionado un nombre de usuario y una contraseña con los que podrás acceder a la aplicación.

Una vez te hayas identificado correctamente, te recomendamos cambiar tus credenciales de acceso (nombre de usuario y contraseña).

Por favor dedica un par de minutos a completar la información de tu perfil que nos será muy útil para comunicaros cosas, hacer torneos, equipos, etc.

## DESCRIPCIÓN DE LA APLICACIÓN

En la sección "Mis clases" podrás ver el calendario de clases para los cursos en que estás matriculado. Selecciona uno de los cursos en que estés. Aparecerá un desplegable donde podrás elegir cada una de las pistas del club en que tiene lugar el curso, un calendario con los días en que tiene lugar el curso -los días marcados en verde claro se corresponden con tus clases-, y un panel con cuatro contadores. En este último panel, se indican el número de clases que tienes asignadas, el número de clases a las que tienes derecho pero no se te han asignado y, el número de cancelaciones que hayas realizado así como el número máximo de cancelaciones que puedes realizar.

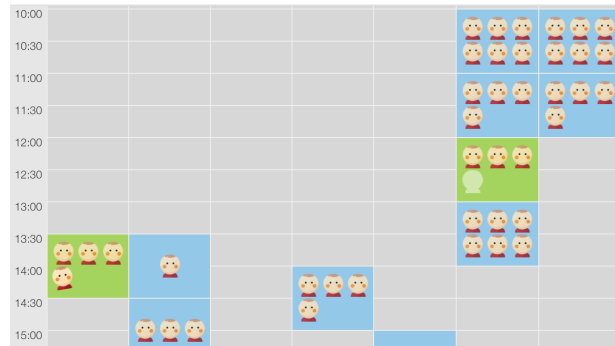

Puedes seleccionar el día del que desees ver las clases (en la pista seleccionada) pulsando sobre el calendario del curso. Se accede al horario semanalmente.

Sobre el horario, aparecen en verde aquellas clases que se corresponden con tu nivel de juego y en azul el resto de las clases del curso. La aplicación te permite cambiar cualquiera de tus clases asignadas con otras que sean de tu mismo nivel de juego.

En cada una de las clases aparecen iconos que representan a los alumnos de las mismas. Puede verse el nombre de dichos alumnos pasando el cursor del ratón sobre los mismos. Podrás reconocer al icono que te representa porque vibra.

Para cancelar una clase, pulsa con el ratón sobre el icono en esa clase y no lo sueltes. Arrastra el icono hasta la barra gris que podrás encontrar bajo los contadores. A partir de entonces, dispondrás de una clase de libre asignación.

Podrás encontrar sobre algunas de las clases de tu nivel de juego cuadrados de color verde claro. Éstos representan plazas libres en dicha clase en los que podrás inscribirte en caso de contar con clases no asignadas. Para ello, arrastra el icono desde la barra gris debajo de los contadores hasta dicho cuadrado.

Si desearas cambiar una clase por otra dentro de la misma semana, puede arrastrar directamente el icono que te represente desde la clase que deseas cancelar hasta la plaza libre que deseas ocupar.

## CONDICIONES

Esta aplicación determinará el número de clase contabilizadas a cada alumno por lo que será imprescindible anular las clases que no vayas a asistir de tu grupo; en caso de anularlas con la antelación debida, esa clase se te contabilizará como dada hayas asistido o no a la misma.

El tiempo mínimo para anular una clase es 2 horas de antelación; el máximo el que se quiera. Os rogamos que si ya sabéis de fechas más adelante donde no vayáis a asistir a clase las liberéis lo antes posible para que haya más flexibilidad entre todos.

Para asistir a una clase y coger una plaza que esté libre no hay tiempo mínimo y se puede hasta 5 minutos antes de la misma clase.

Se permite un máximo de cambios de clase del 50% de las contratadas; en caso de que alguien puntualmente necesite más cambios que nos lo indique para poder modificárselo.